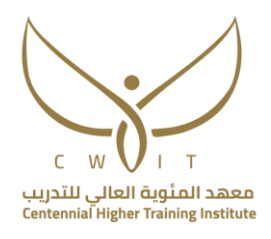

# دليل تعريف الأقسام الأساسية للمقررات الإلكترونية

في منصة مودل (MOODLE (خاص بالمتدربات لجميع اقسام معهد المئوية العالي للتدريب تم إعداده من قِبل قسم الدعم الفني

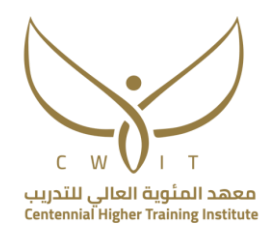

# المحتويات

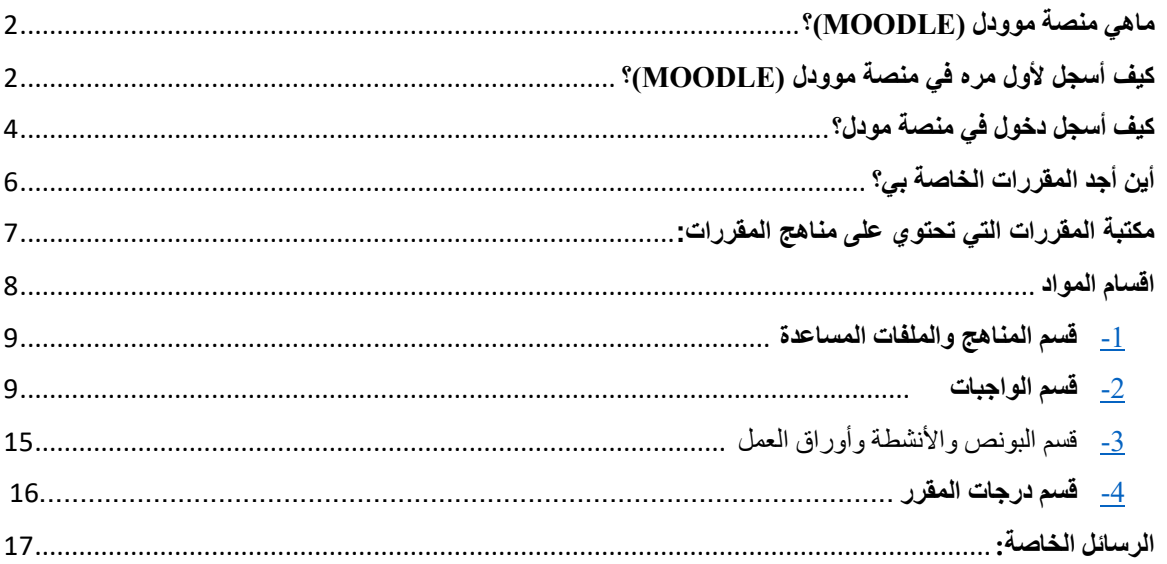

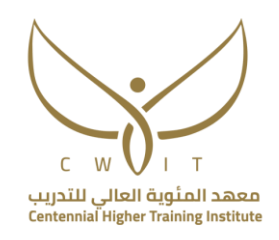

# <span id="page-2-0"></span>**ماهي منصة موودل (MOODLE(؟**

هو نظام إلدارة التعليم اإللكتروني ودعم التعليم الحضوري، يُمكن المتدربات من الدخول على المقررات الدراسية واستعراض محتوى المادة، ورفع الواجبات واألنشطة المطلوبة، باإلضافة إلى استعراض النتائج الفصلية والنهائية. وتستطيع المتدربة التواصل مع المدربات والمشرفات عن طريق الرسائل الخاصة، وأيضاً استقبال الإعلانات من المدربات.

# <span id="page-2-1"></span>**كيف أسجل ألول مره في منصة موودل (MOODLE(؟**

يوضح الفيديو بالخطوات التالية: (تنويه تطبيق الخطوات التالية على جهاز لابتوب أو جهاز مكتبي)

1- الكتابة في محرك البحث (معهد المئوية العالي للتدريب) ثم اختيار التالي:

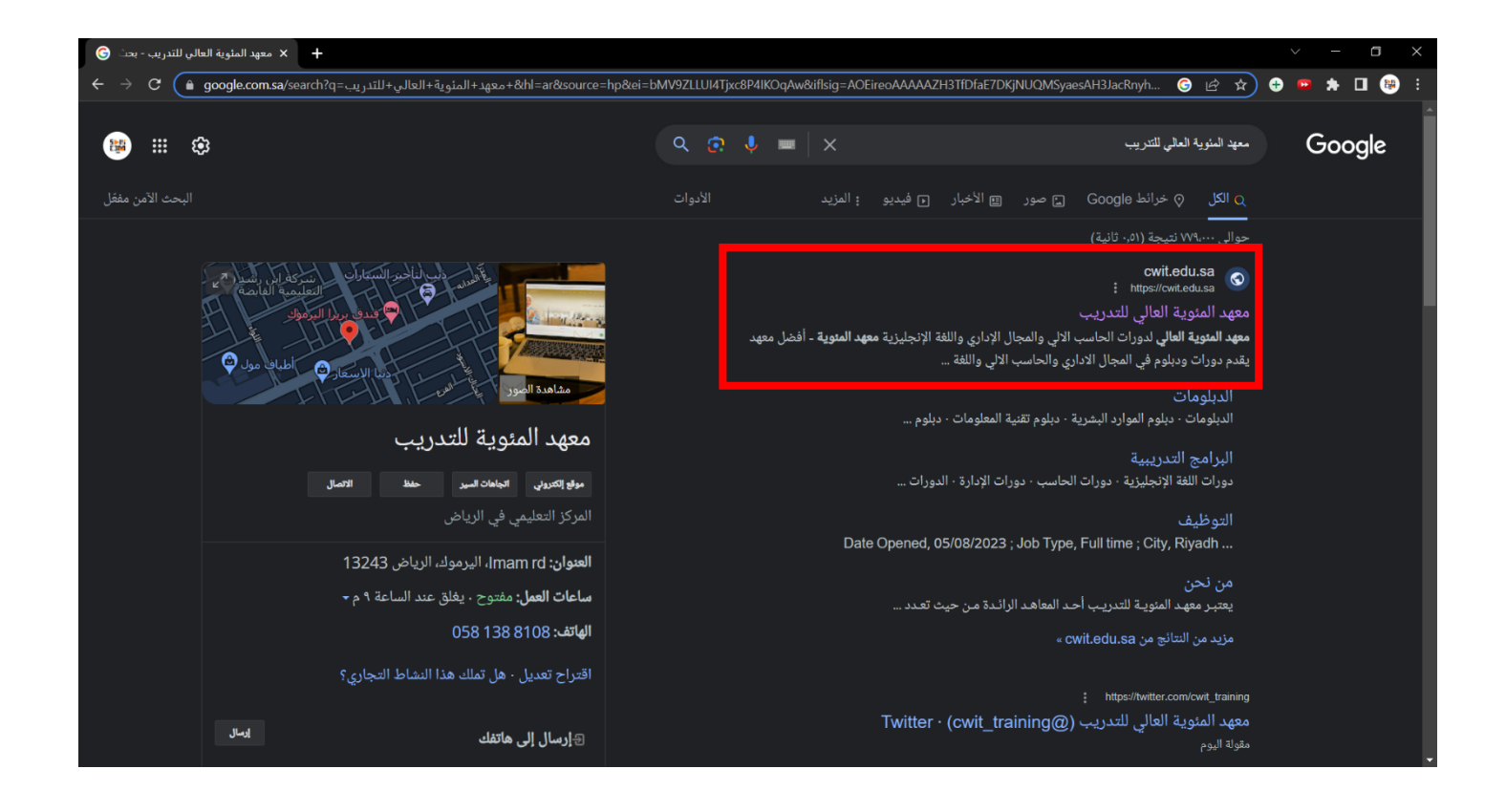

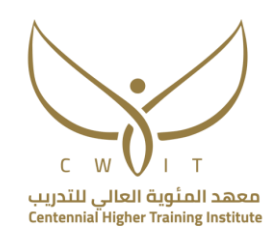

-2 اختيار الدخول\التسجيل من أعلى يسار الشاشة

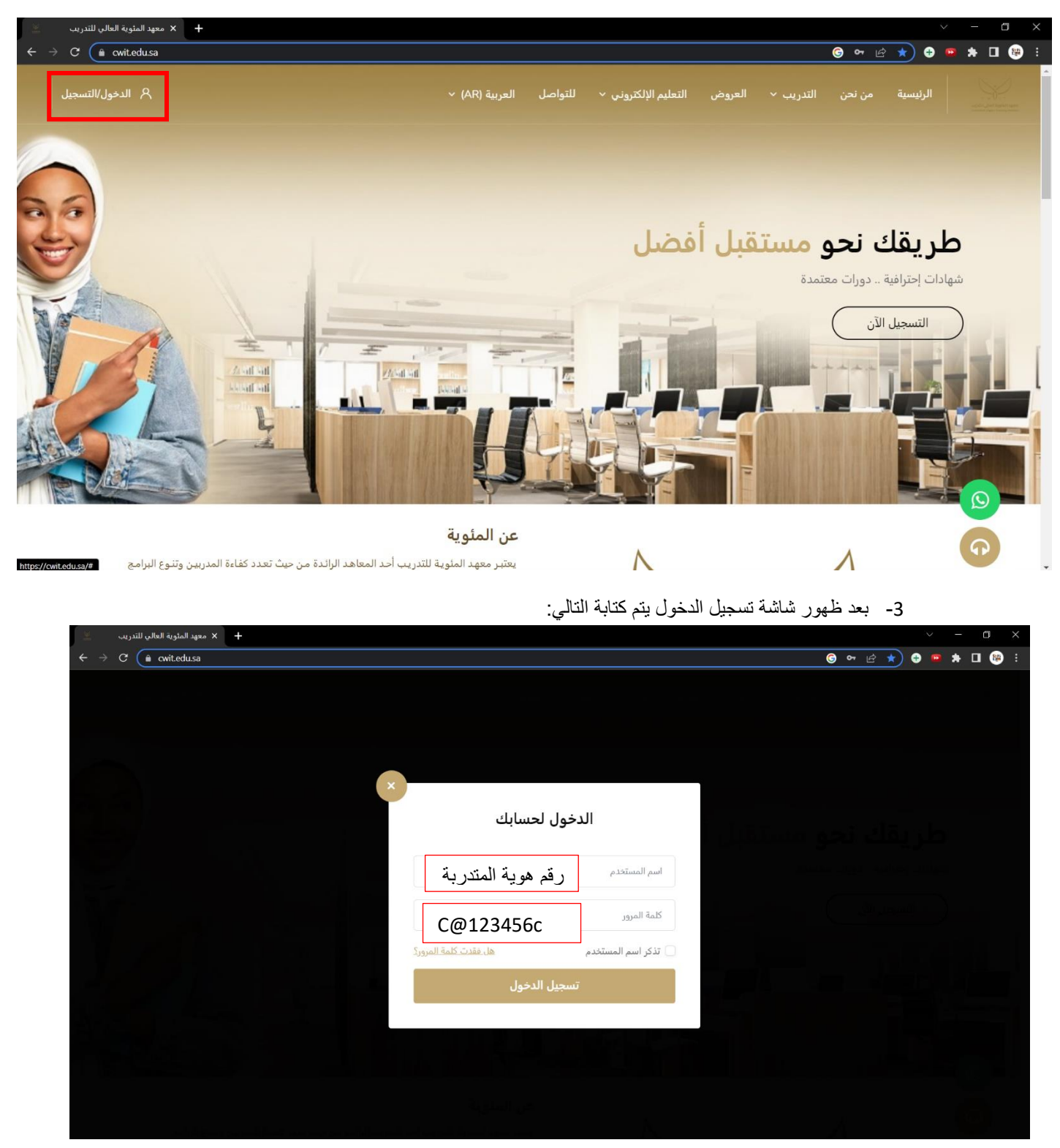

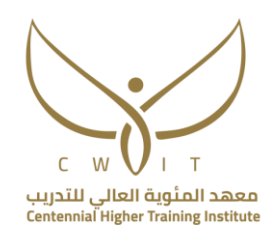

<span id="page-4-0"></span>اسم المستخدم: رقم هوية المتدربة كلمة المرور: c123456@C

-4 تقوم المتدربة بتغيير كلمة المرور والبدء باستخدام المنصة

**كيف أسجل دخول في منصة مودل؟**  توضح الطريقة ادناه كيفية الدخول على منصة موودل بالخطوات التالية: )تنويه هام: يجب الدخول من جهاز البتوب أو جهاز مكتبي) 1- الكتابة في محرك البحث (معهد المئوية العالي للتدريب) ثم اختيار التالي:

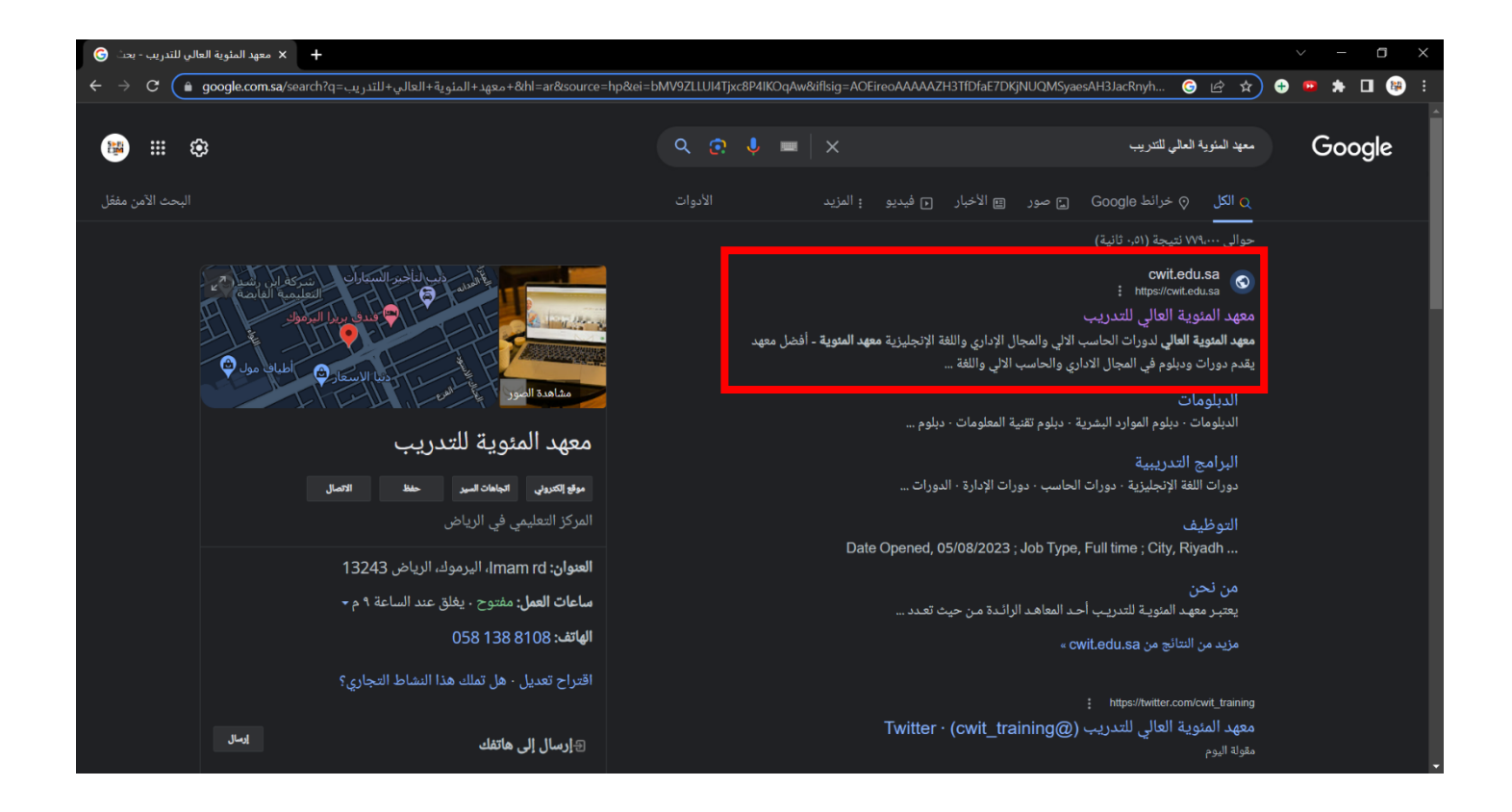

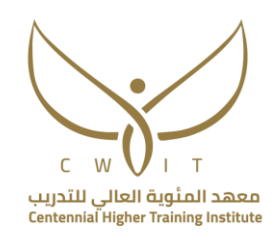

-2 اختيار الدخول\التسجيل من أعلى يسار الشاشة

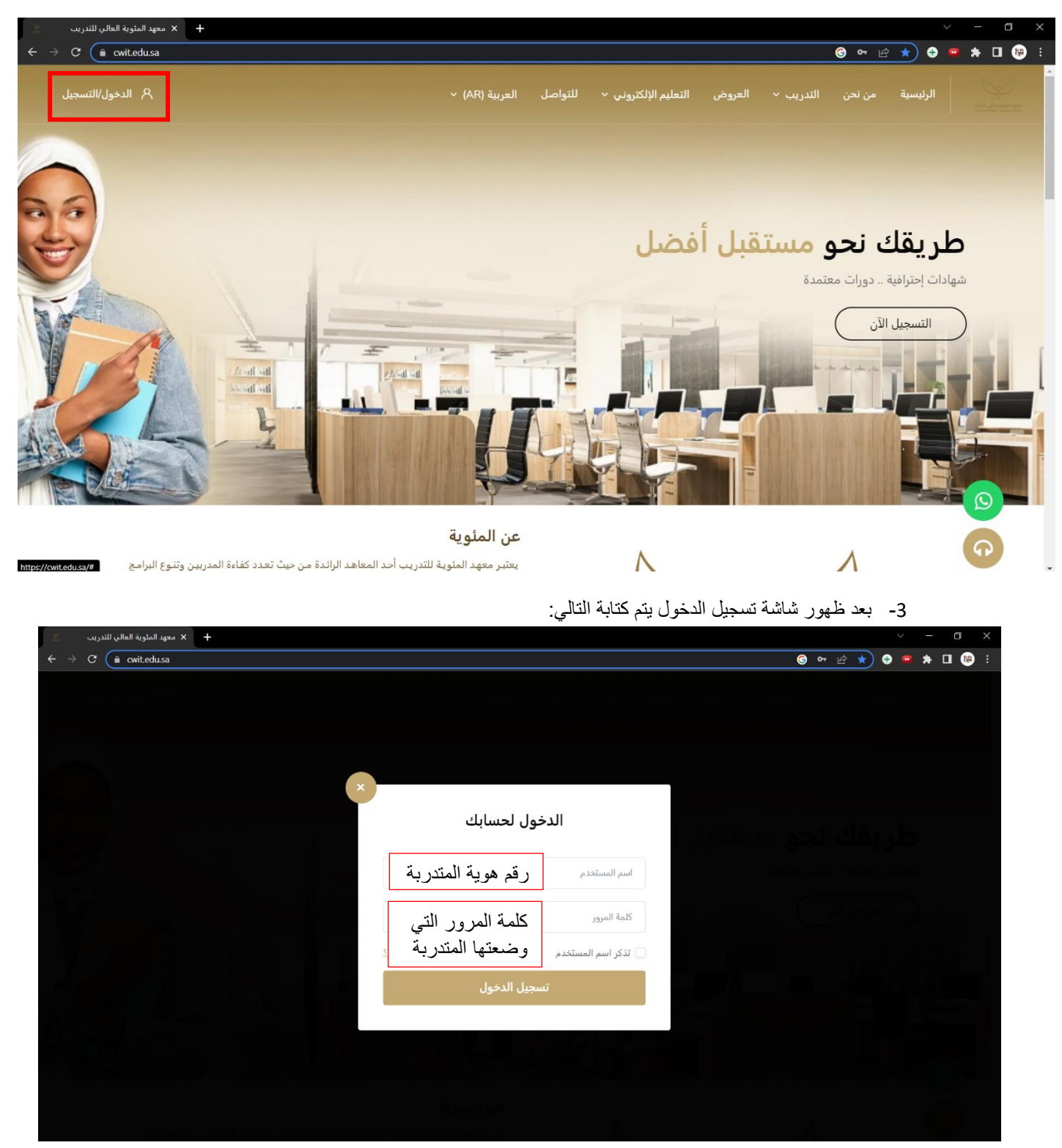

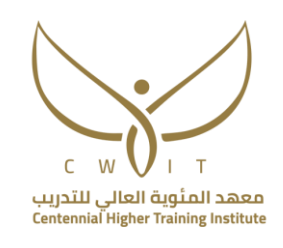

<span id="page-6-0"></span>**أين أجد المقررات الخاصة بي؟** 

بعد تسجيل الدخول تظهر لك المقررات الخاصة بك كما هو موضح في الصور ادناه:

- للدخول على أي مقرر اتبعي التالي:
- -1 وضع المؤشر)الماوس( على المادة
- -2 الضغط على مشاهدة ثم ستظهر لك المادة بمحتوياتها

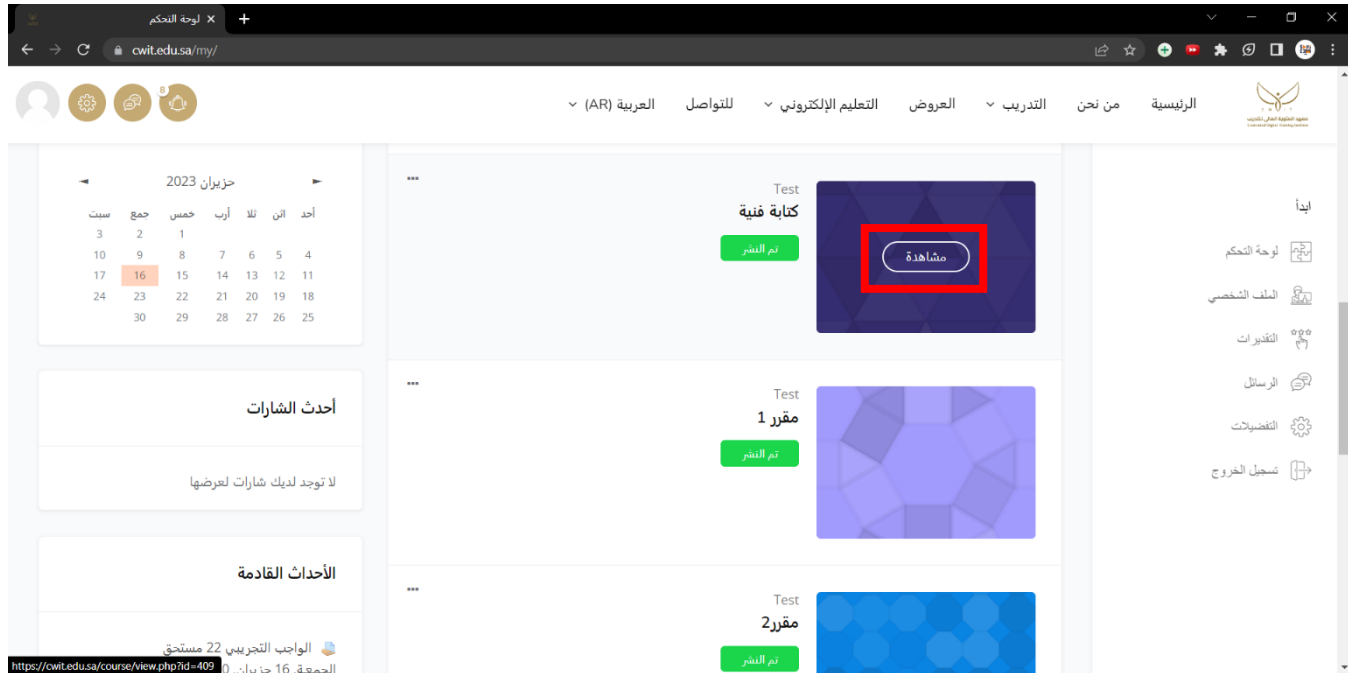

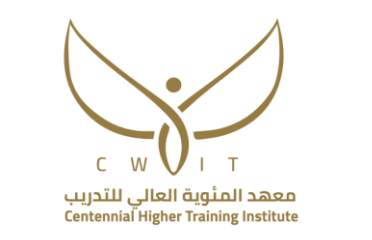

- **مكتبة المقررات التي تحتوي على مناهج المقررات:**
- <span id="page-7-0"></span>1- مع المواد يوجد مقرر باسم (مكتبة قسم الحاسب أو مكتبة قسم الموارد البشرية أو مكتبة قسم المحاسبة) بحسب القسم الذي تتبعه المتدربة ضعي المؤشر على المكتبة ثم اضغطي على مشاهدة.

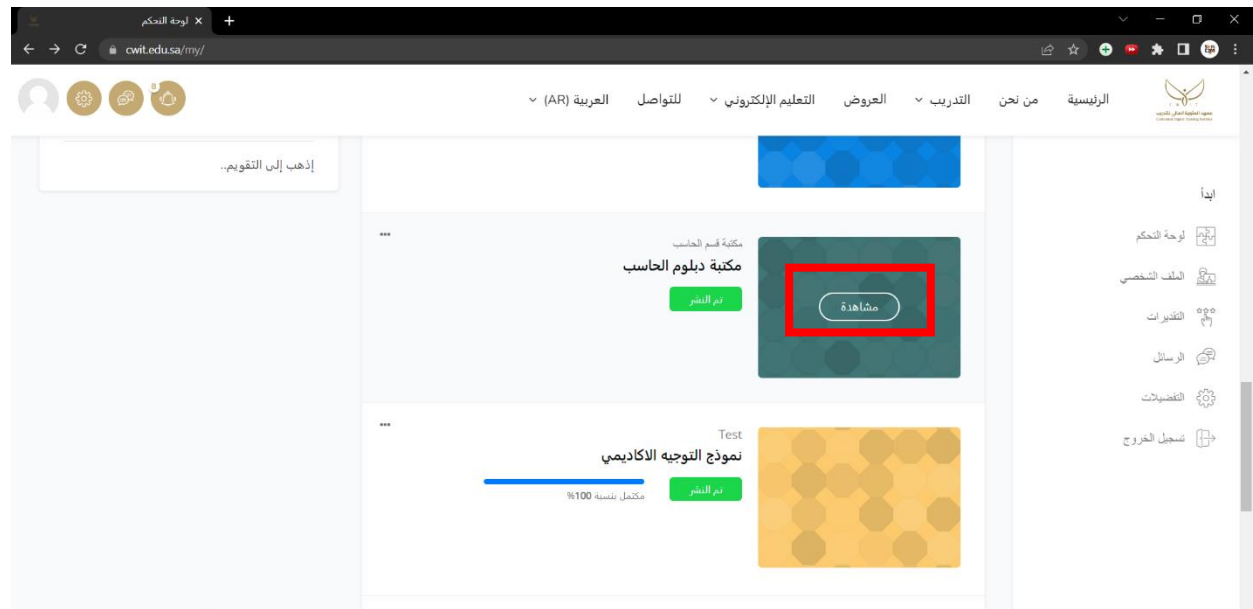

-2 ستظهر لك جميع أسماء المواد التابعة للقسم

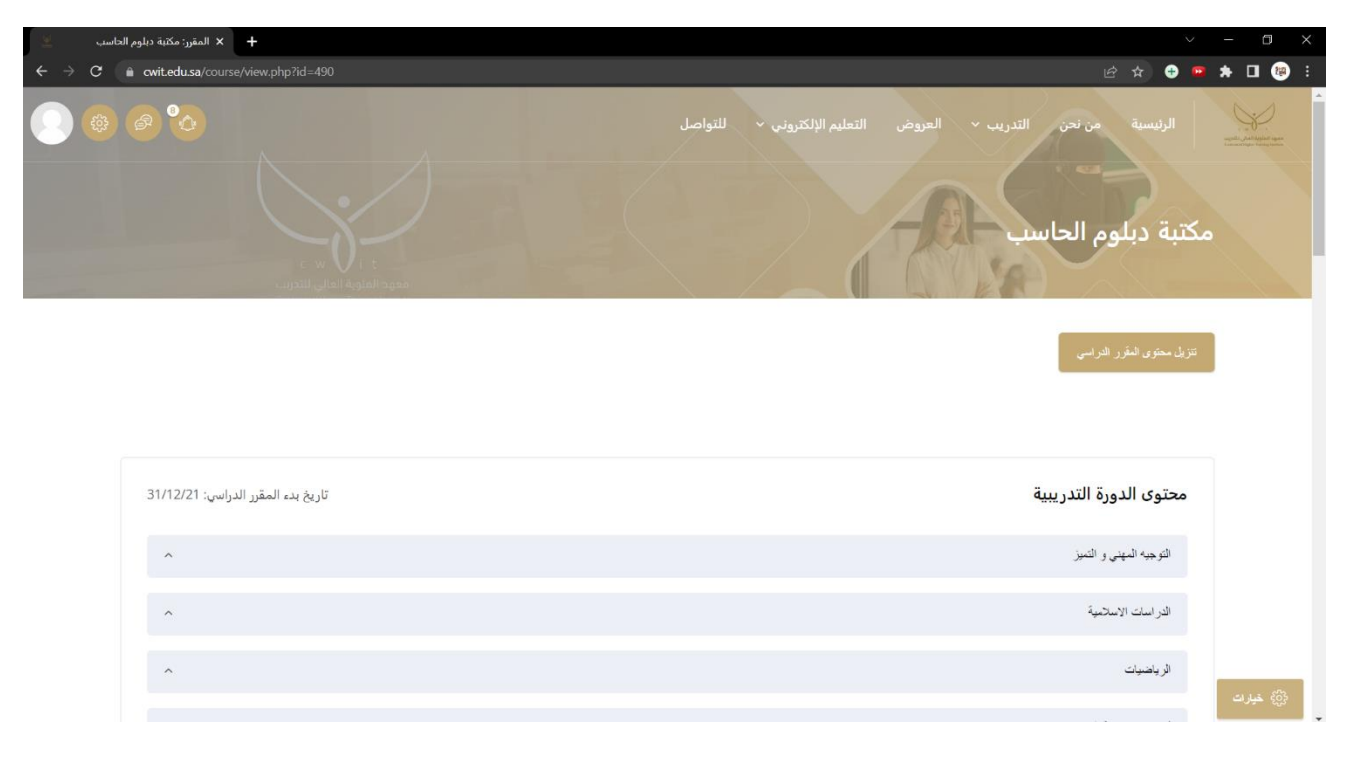

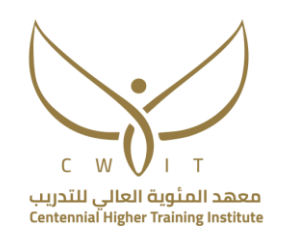

-3 اختاري المادة التي ترغبين برؤية مناهجها ثم اضغطي عليها ليظهر لك جميع الملفات.

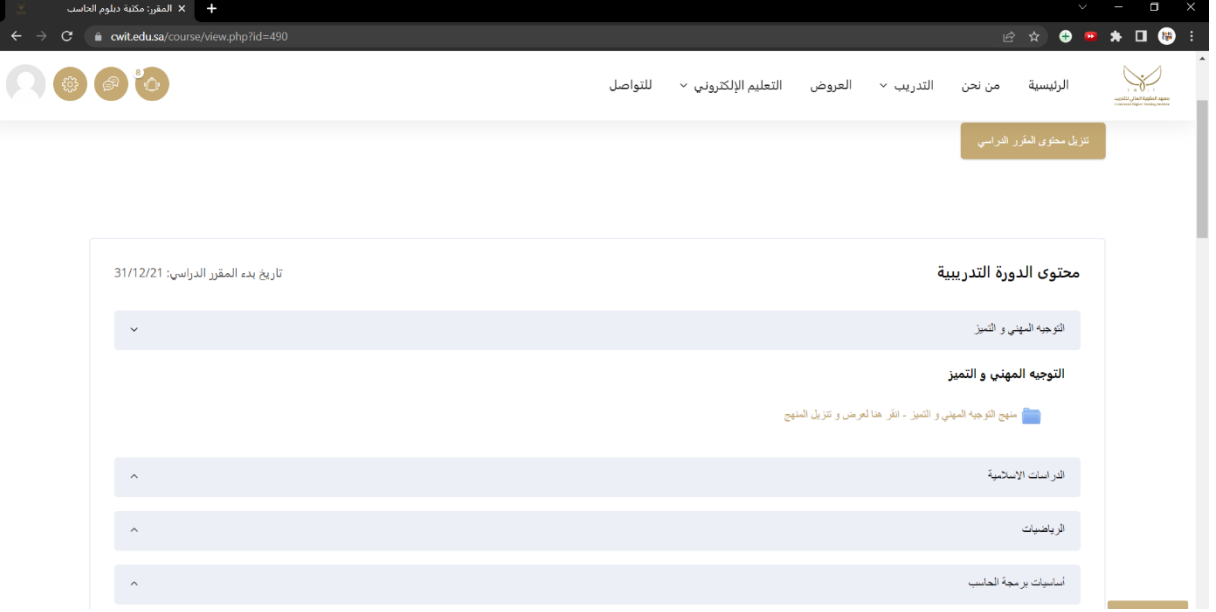

## <span id="page-8-0"></span>**اقسام المواد**

بعد الدخول على أي مادة ستظهر لك عدد من األقسام وهي كالتالي:

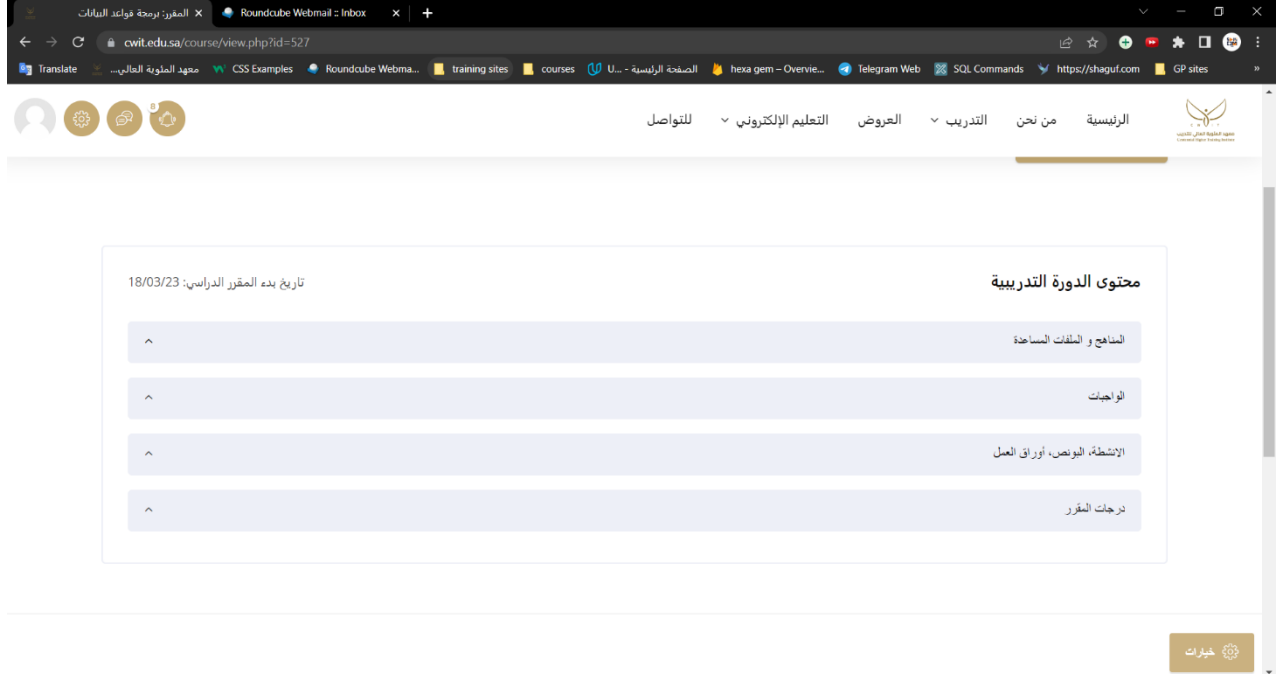

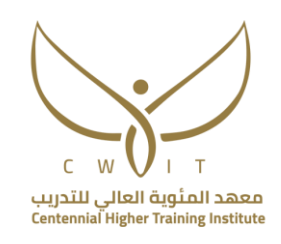

<span id="page-9-0"></span>**-1 قسم المناهج والملفات المساعدة** 

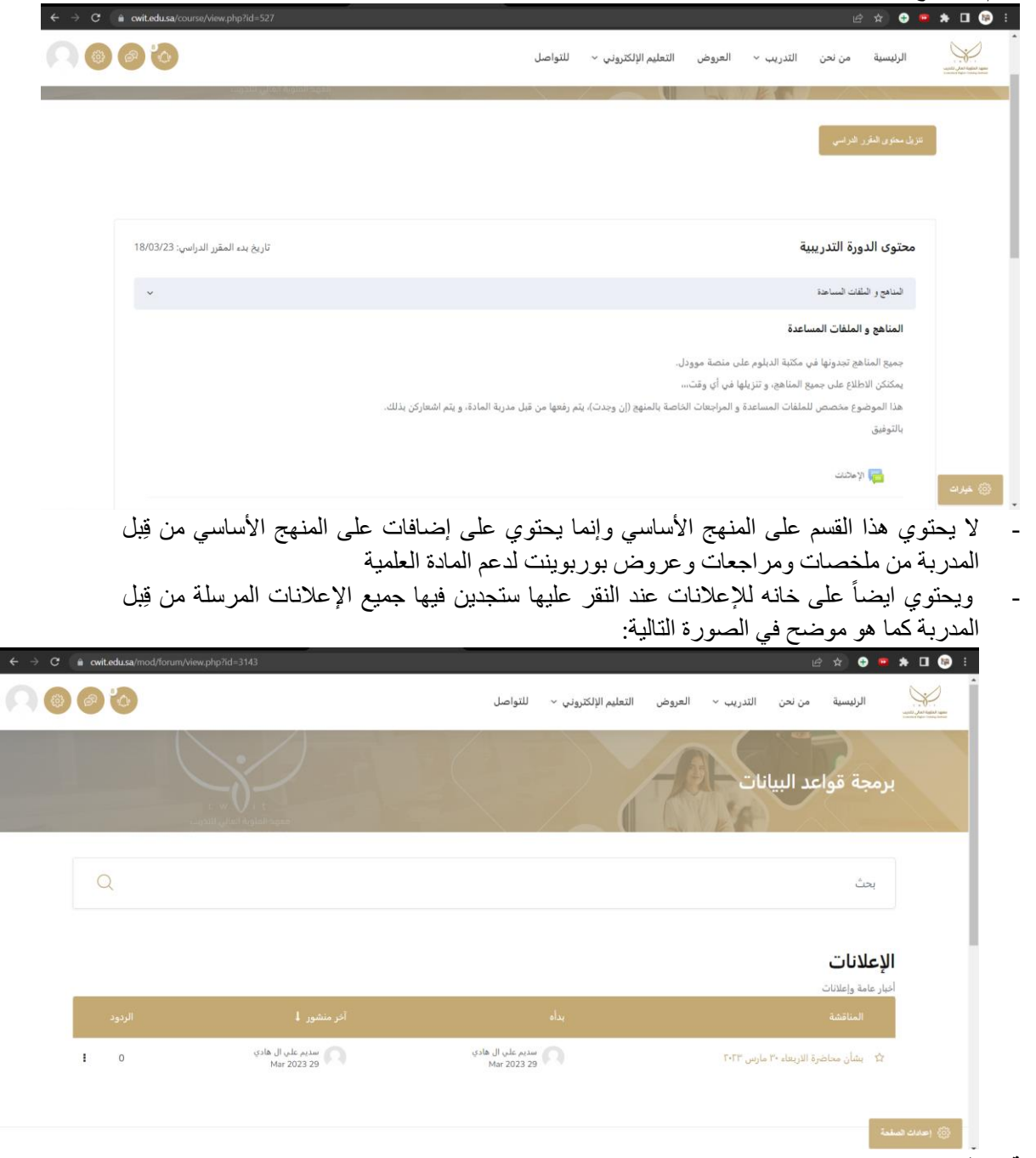

<span id="page-9-1"></span>**-2 قسم الواجبات** 

يحتوي هذا القسم على ايقونتين للوجبات التي سيتم تسليمها للمدربة (وكل واجب من 5 درجات)

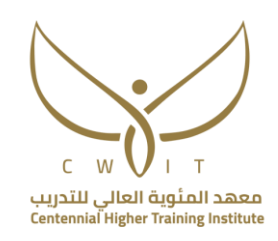

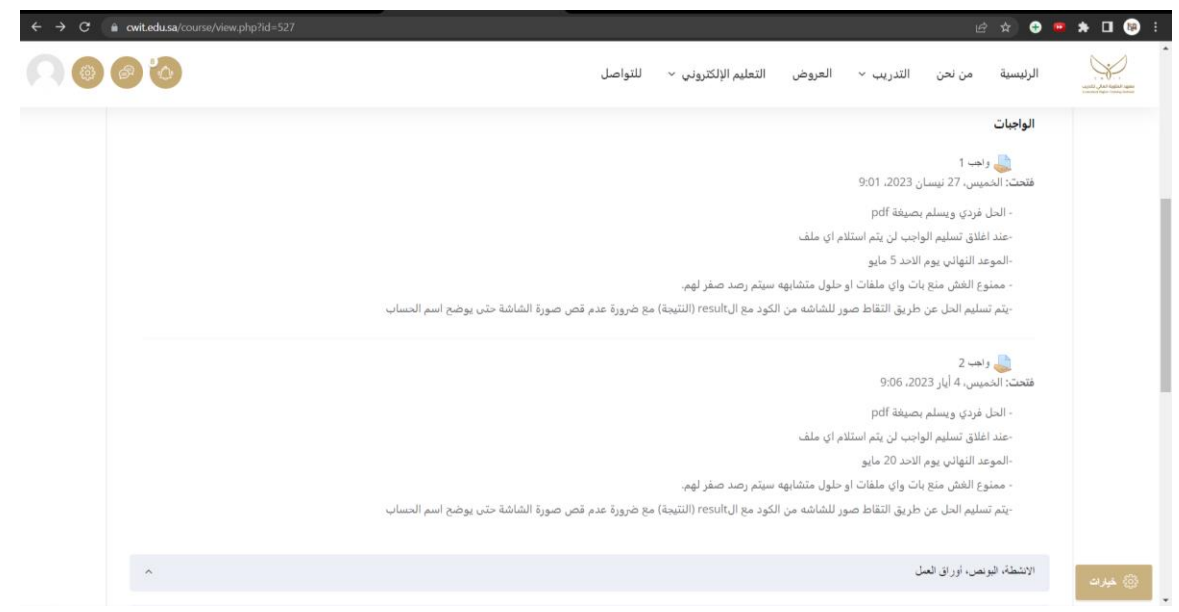

#### **لتسليم الواجبات:**

يجب ان تتبع الطالبة الطريقة التالية مع ضرورة التنويه على ان الطالبة تستطيع تسليم عدة ملفات في التسليم الواحد ويفضل تسليم الملفات النصية بصيغة pdf والصور بصيغة PNG او jpeg ، يقبل النظام التسليم بجميع الصيغ ولكن يفضل استخدام الصيغ السابقة، طريقة رفع الواجبات:

- الدخول على الواجب المتاح تسليمه حيث تظهر لك تواريخ التسليم بأسفل اسم الواجب )فتحت ......( يرمز لوقت البدء بالسماح بالتسليم مع ضرورة التنويه على انه ال يمكنك التسليم قبل الوقت والتاريخ المحدد. (تستحق...) يرمز للوقت النهائي لتسليم الواجب مع ضرورة التنويه على انه لا يمكنك التسليم بعد نهاية الوقت.
- بعد النقر على اسم الواجب ستذهب المتدربة لنهاية الصفحة حتى تجد ايقونة (إضافة تسليم) وتنقر عليها.

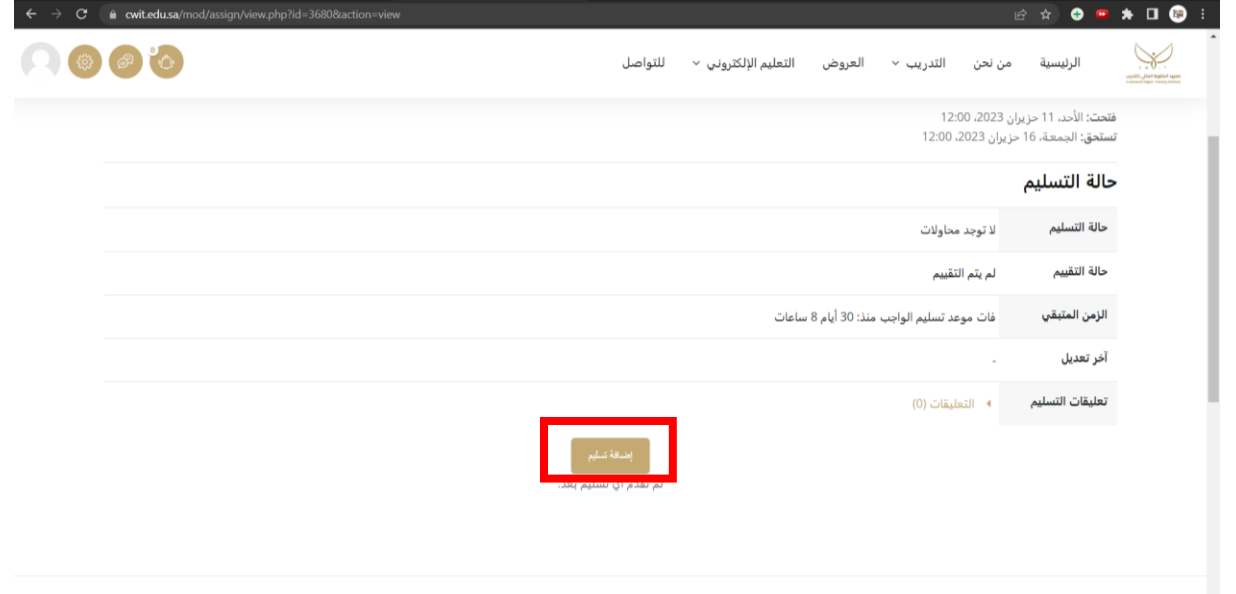

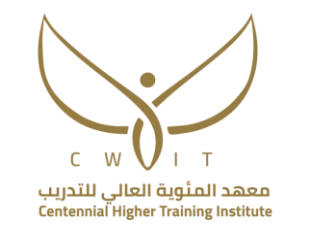

- ستظهر صفحة لرفع الملفات تنقر المتدربة على ايقونة أضف >> رفع الملف >> File Choose << ثم اختيار الملفات (يمكن للطالبة رفع أكثر من ملف) >> حمل هذا الملف

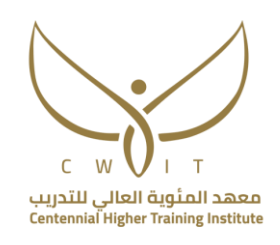

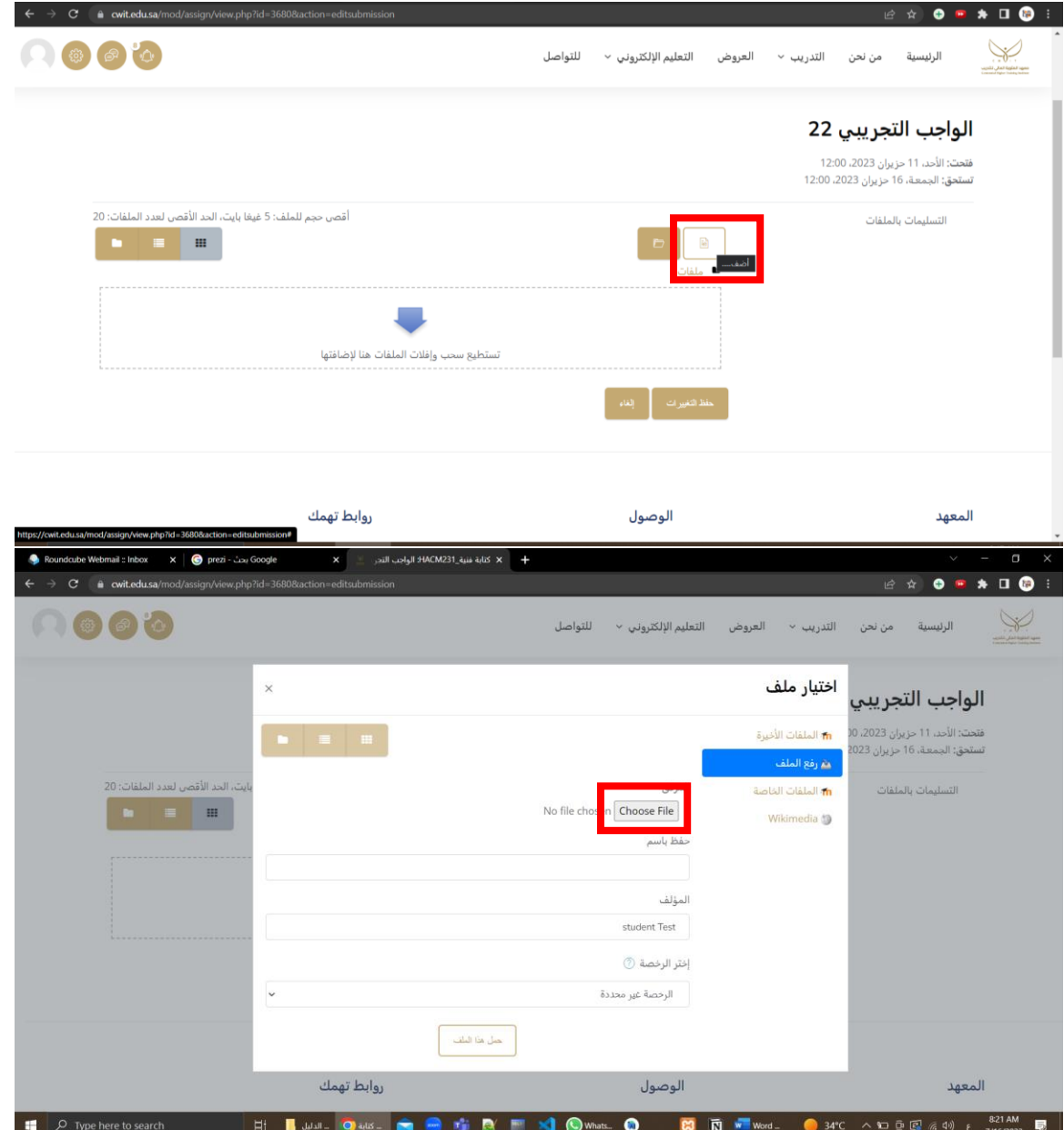

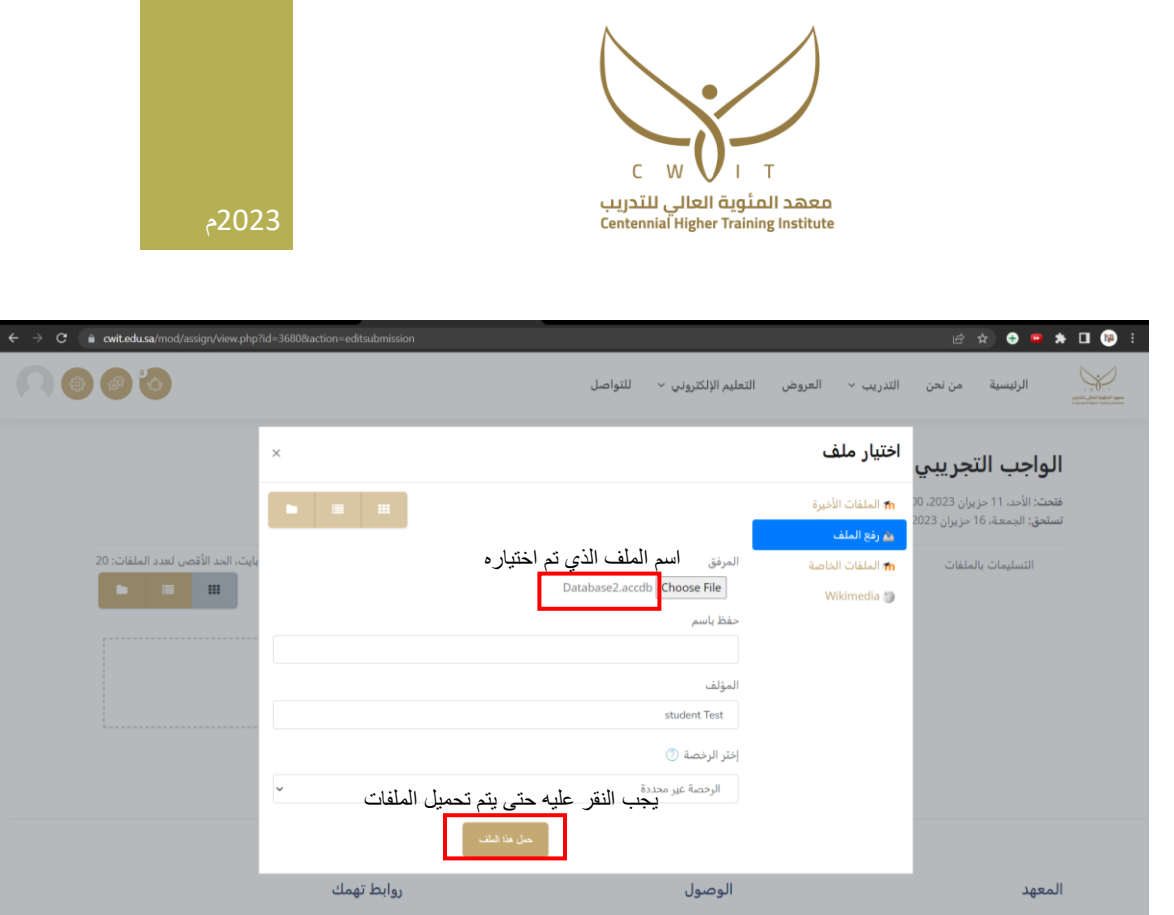

- بعد ان يتم تحميل الملف النقر على حفظ التغييرات والتأكد ان حالة التسليم )مسلمة للتقييم(

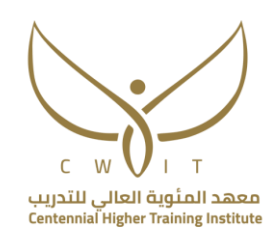

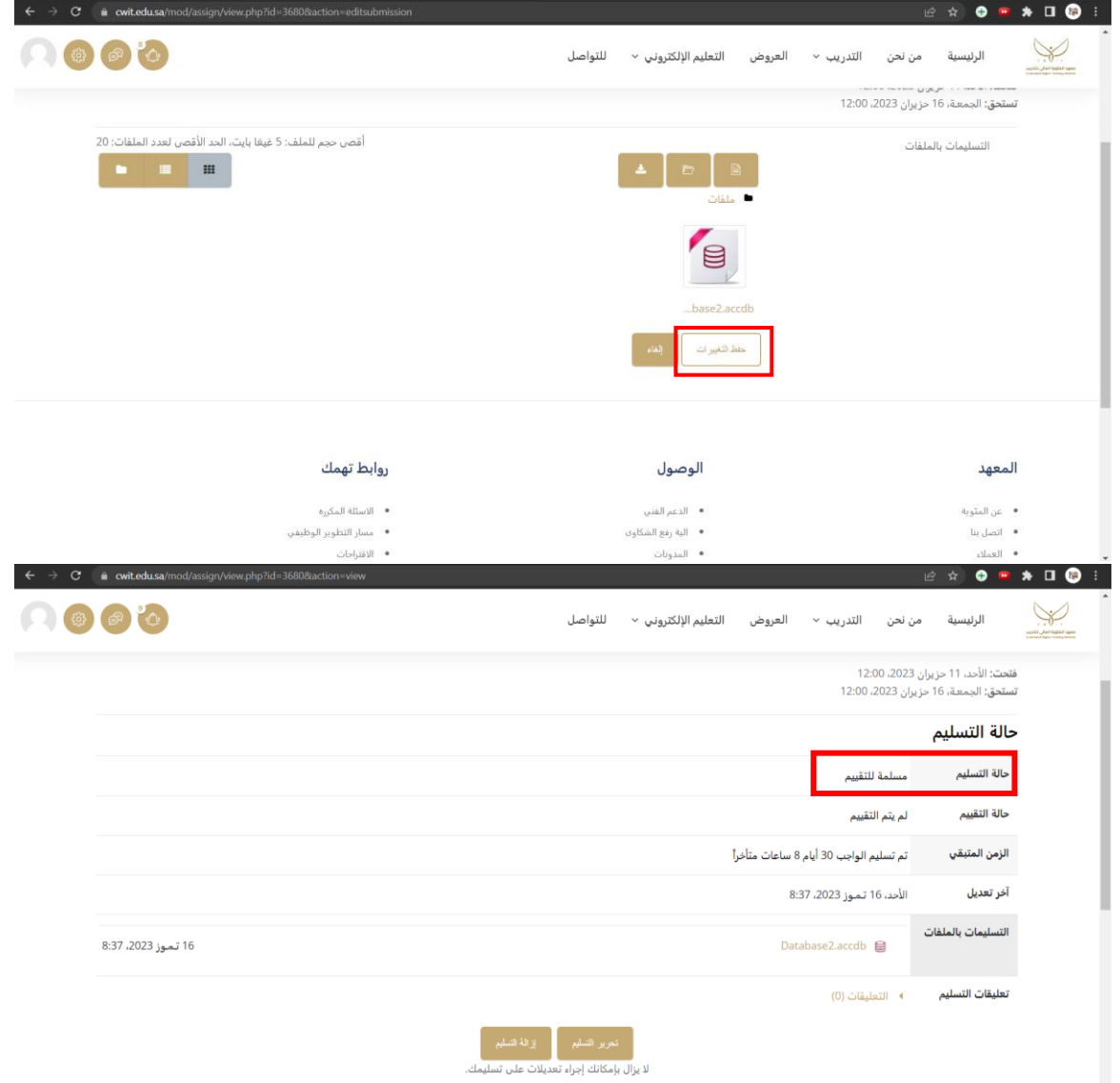

- يمكن للطالبة تحرير وإزالة التقييم قبل الوقت النهائي للتسليم فقط

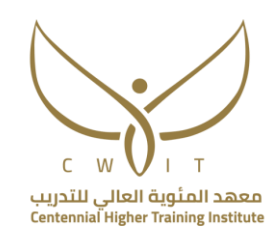

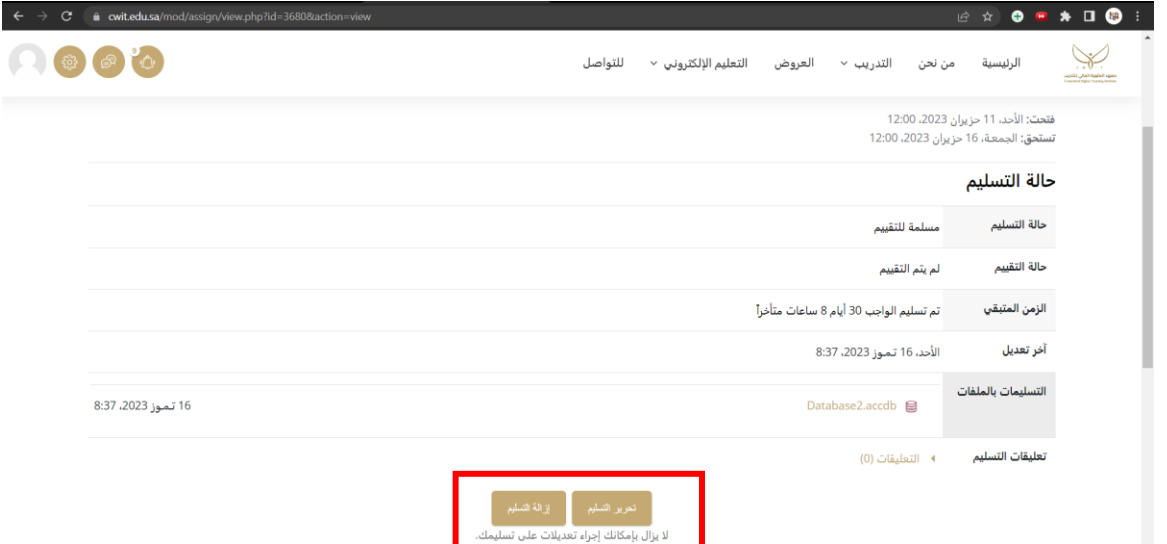

<span id="page-15-0"></span>3- قسم البونص والأنشطة وأوراق العمل

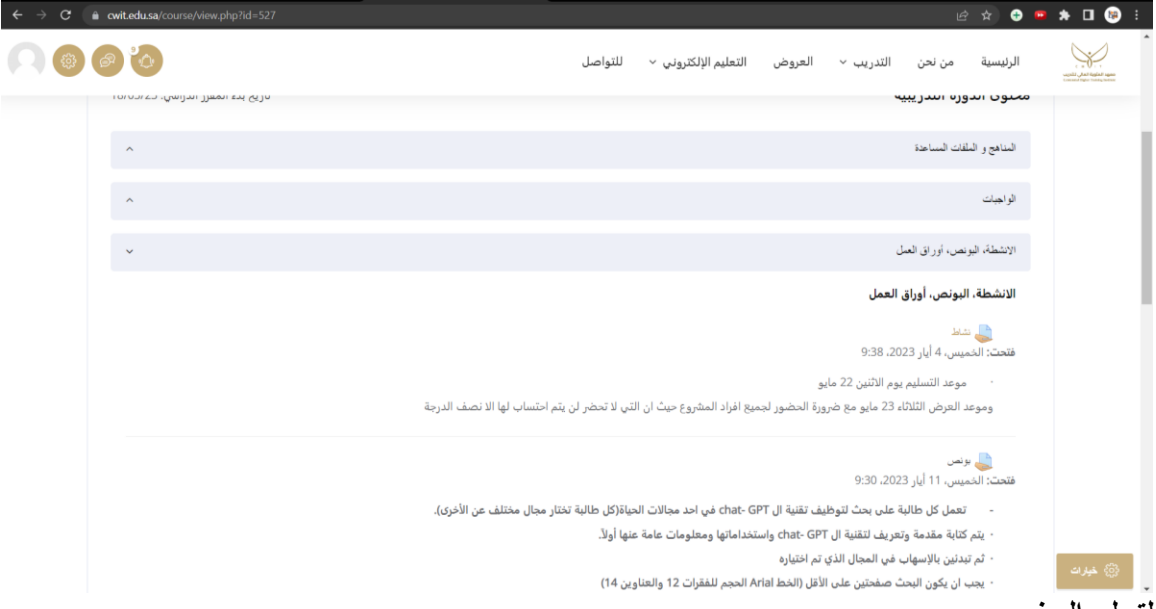

#### **لتسليم البونص:**

يجب ان تتبع الطالبة الطريقة التالية مع ضرورة التنويه على ان الطالبة تستطيع تسليم عدة ملفات في التسليم الواحد ويفضل تسليم الملفات النصية بصيغة pdf والصور بصيغةPNG او jpeg ، يقبل النظام التسليم بجميع الصيغ ولكن يفضل استخدام الصيغ السابقة، طريقة رفع البونص:

- الدخول على البونص المتاح تسليمه حيث تظهر لك تواريخ التسليم بأسفل اسم الواجب )فتحت ......( يرمز لوقت البدء بالسماح بالتسليم مع ضرورة التنويه على انه ال يمكنك التسليم قبل الوقت والتاريخ المحدد. (تستحق...) يرمز للوقت النهائي لتسليم البونص مع ضرورة التنويه على انه لا يمكنك التسليم بعد نهاية الوقت.
	- بعد النقر عليه ستذهب المتدربة لنهاية الصفحة حتى تجد ايقونة )إضافة تسليم( وتنقر عليها.

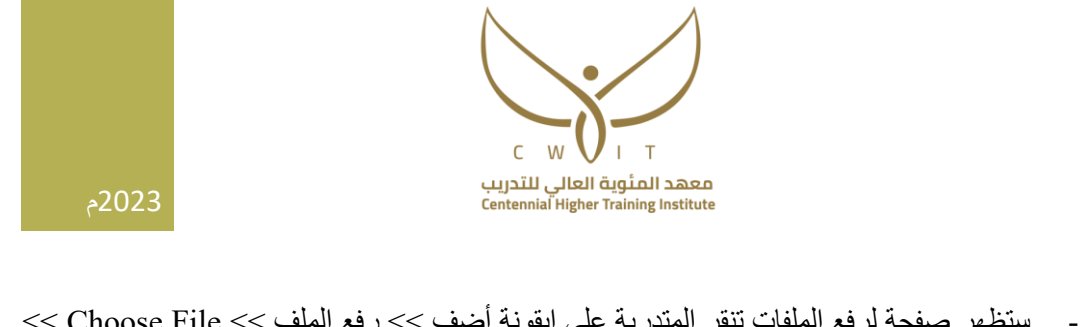

- <span id="page-16-0"></span>- ستظهر صفحة لرفع الملفات تنقر المتدربة على ايقونة أضف >> رفع الملف >> File Choose << ثم اختيار الملفات (يمكن للطالبة رفع أكثر من ملف) >> حمل هذا الملف
	- بعد ان يتم تحميل الملف النقر على حفظ التغييرات والتأكد ان حالة التسليم )مسلمة للتقييم(
		- يمكن للطالبة تحرير وإزالة التقييم قبل الوقت النهائي للتسليم فقط
			- **-4 قسم درجات المقرر**

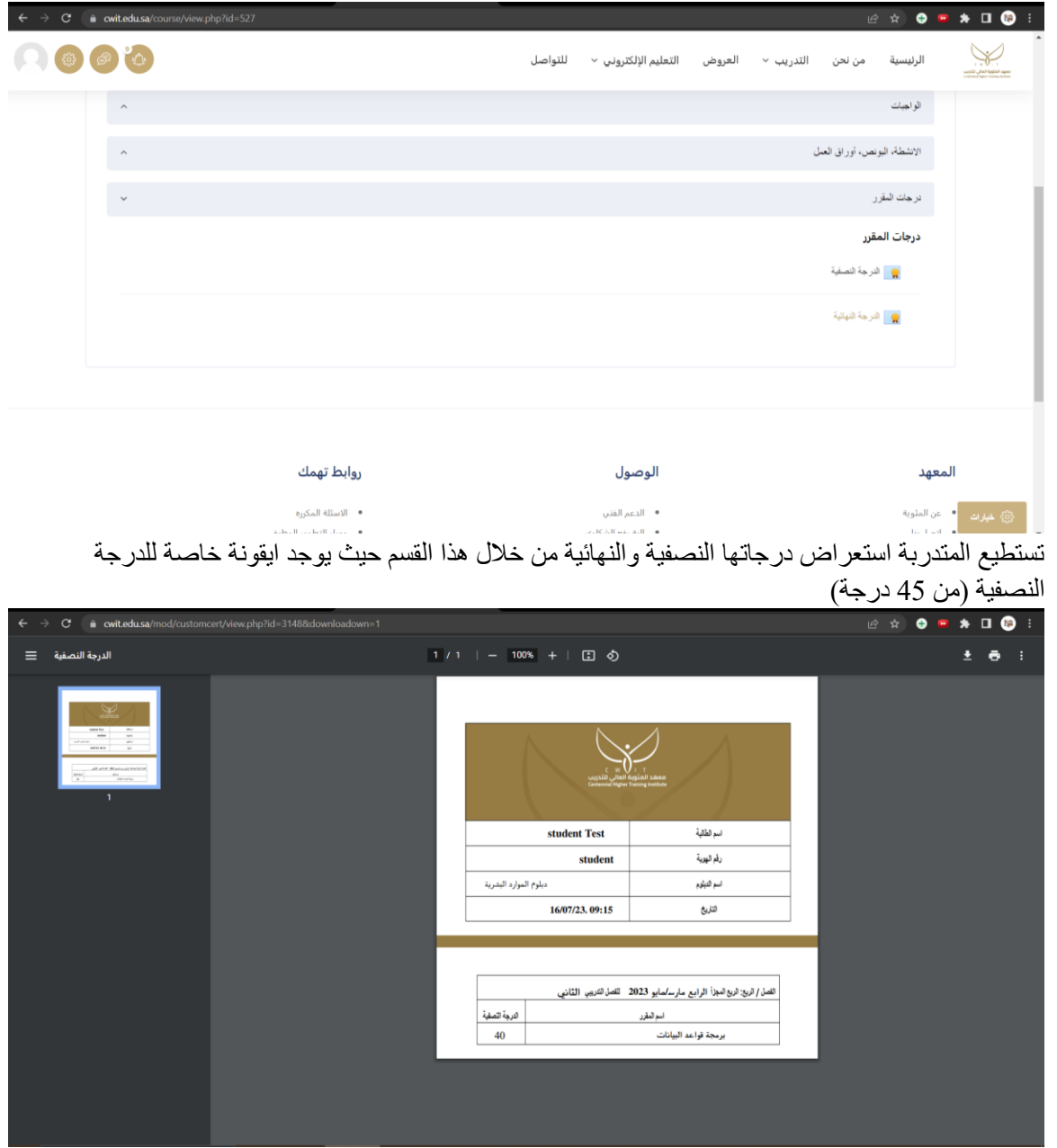

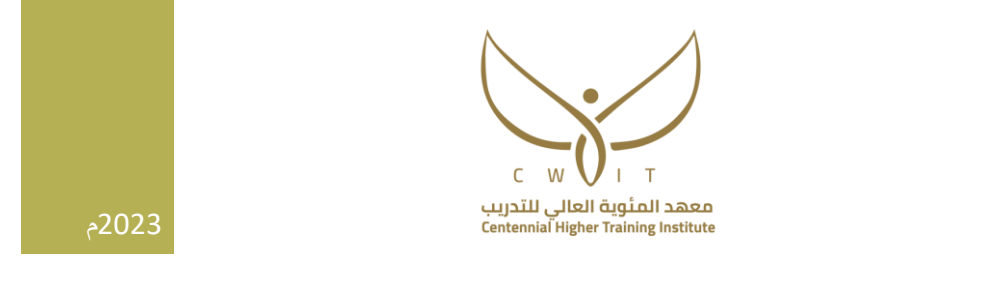

وايقونة خاصة للدرجة النهائية من (100) مع ضرورة التنويه على انها لا تظهر للمتدربة حتى تظهرها المدربة.

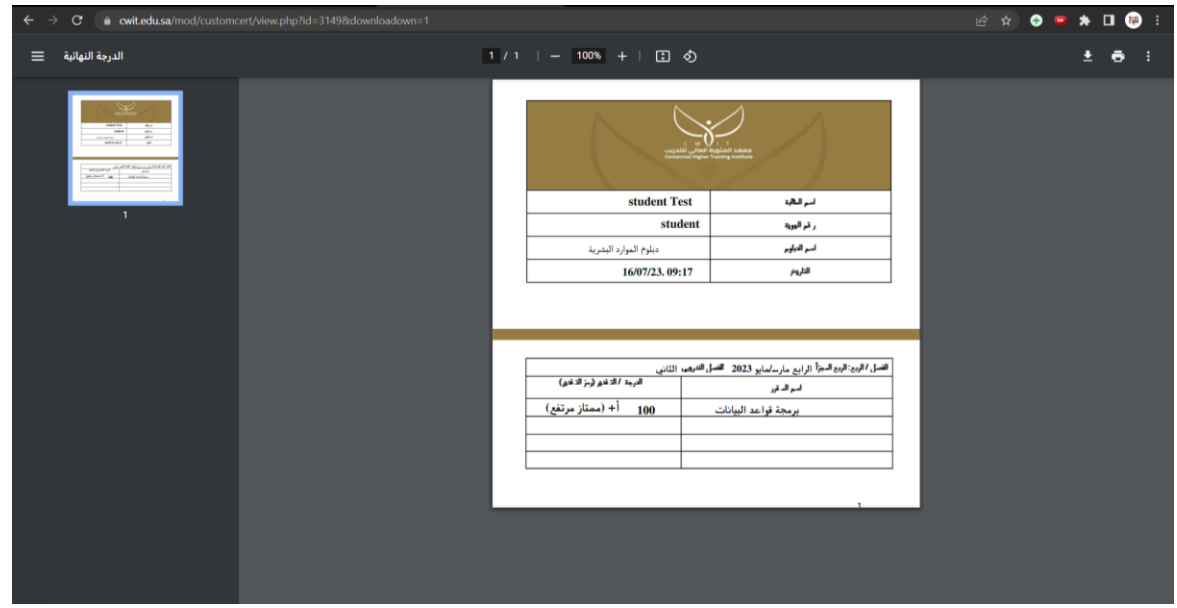

<span id="page-17-0"></span>**الرسائل الخاصة:** 

تستطيع المتدربة ارسال رسالة خاصة للمدربة عبر منصة مودل باتباع الخطوات التالية: -1 الذهاب أليقونة المحادثة اعلى الصفحة من جهة اليسار

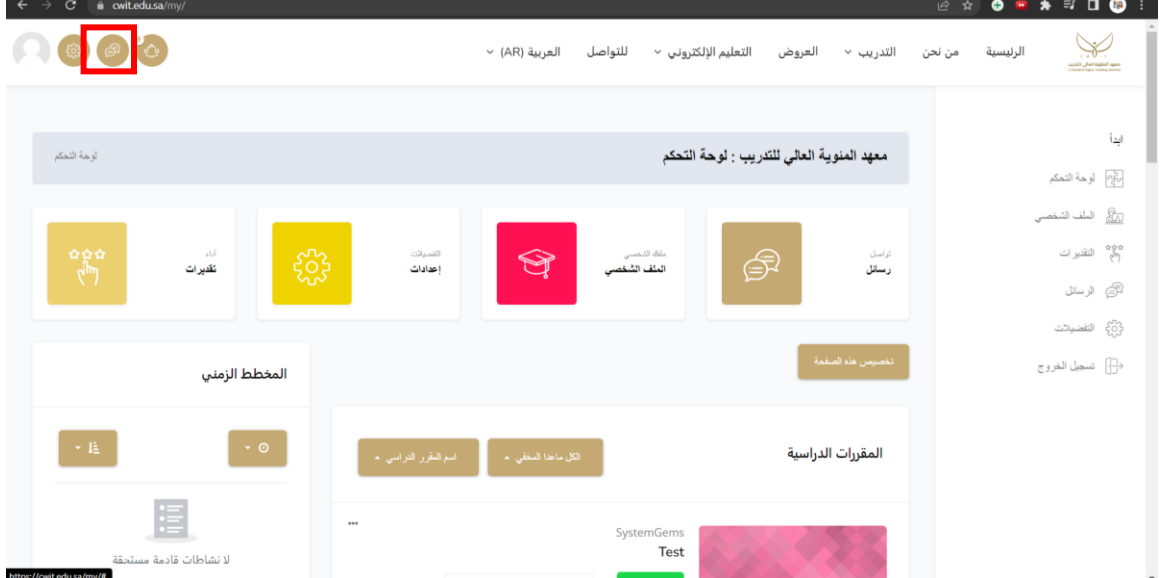

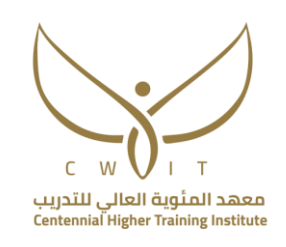

-2 النقر على خاصة ثم سيظهر لك اسم المدربة مع رسالة ترحيبية يوضح فيها اسم المقرر وساعات تواجدها للردود على الأسئلة والاستفسارات فيما يتعلق بالعملية التعليمية فقط.

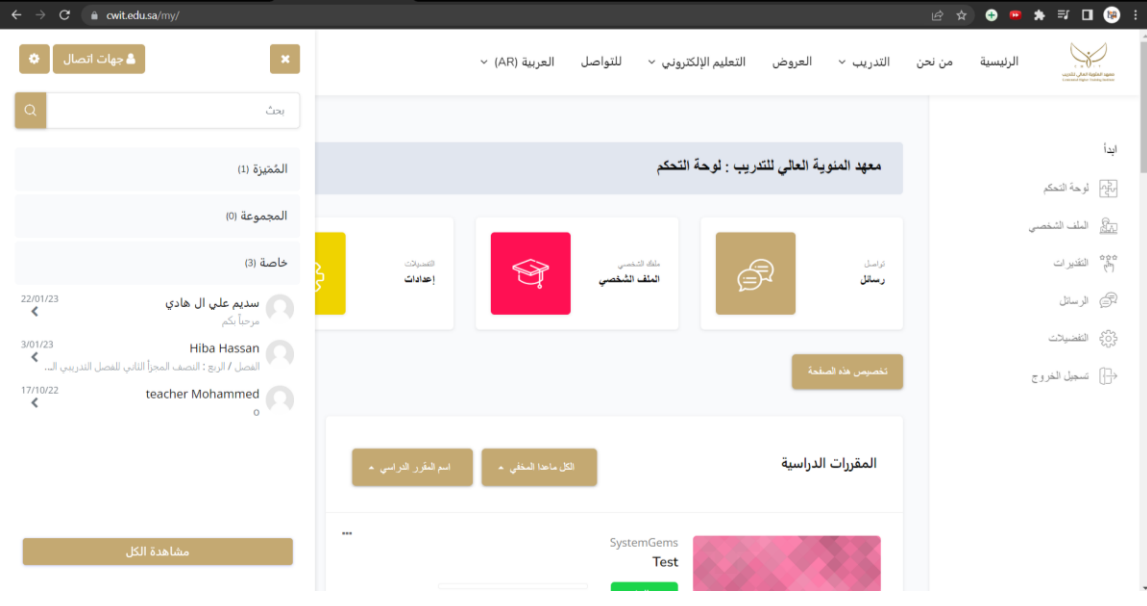

#### **كيف أصل لإلعالنات؟**

يجب التنويه على أهمية تفعيل االيميل الخاص بك الذي تم تقديمه للقبول والتسجيل حيث انه سيكون مربوط بالمنصة وستصل لك إشعارات عند اي تحديث على المواد من خالله.

- -1 الدخول على المقرر المراد
- -2 الذهاب لقسم المناهج والملفات المساعدة
- 3- النقر على أيقونة الاعلانات ثم ستظهر لك جميع الإعلانات التي تم إرسالها من قبل المدربة

### **كيف أصل لنموذج التوجيه األكاديمي؟**

الهدف من النموذج الأكاديمي هو للتأكد من ان المتدربة أطلعت على القواعد والقوانين الأكاديمية التي ستطبق خلال الربع ويجب تعبئة النموذج حتى تستطيع المتدربة الدخول على المواد وحتى يسجل لها تحضير خالل الربع.

- -1 الذهاب للوحة التحكم الستعراض المواد
- -2 يتم اختيار أيقونة نموذج التوجيه األكاديمي التي باسم الربع الحالي.

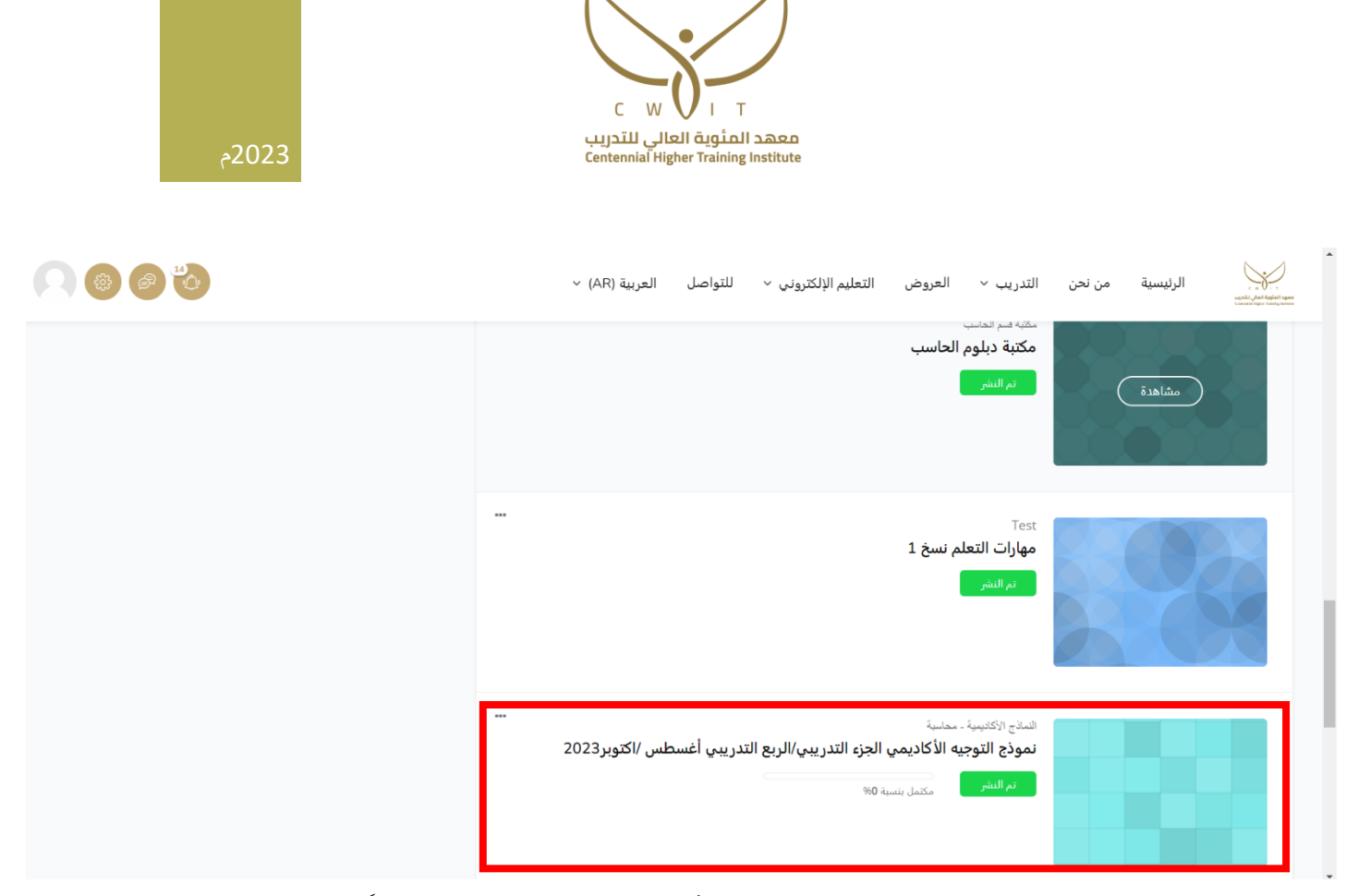

3- تنقر المتدربة على الموضوع (نموذج التوجيه الأكاديمي- الرجاء قراءة الشروط جيداً وتعبئة النموذج)

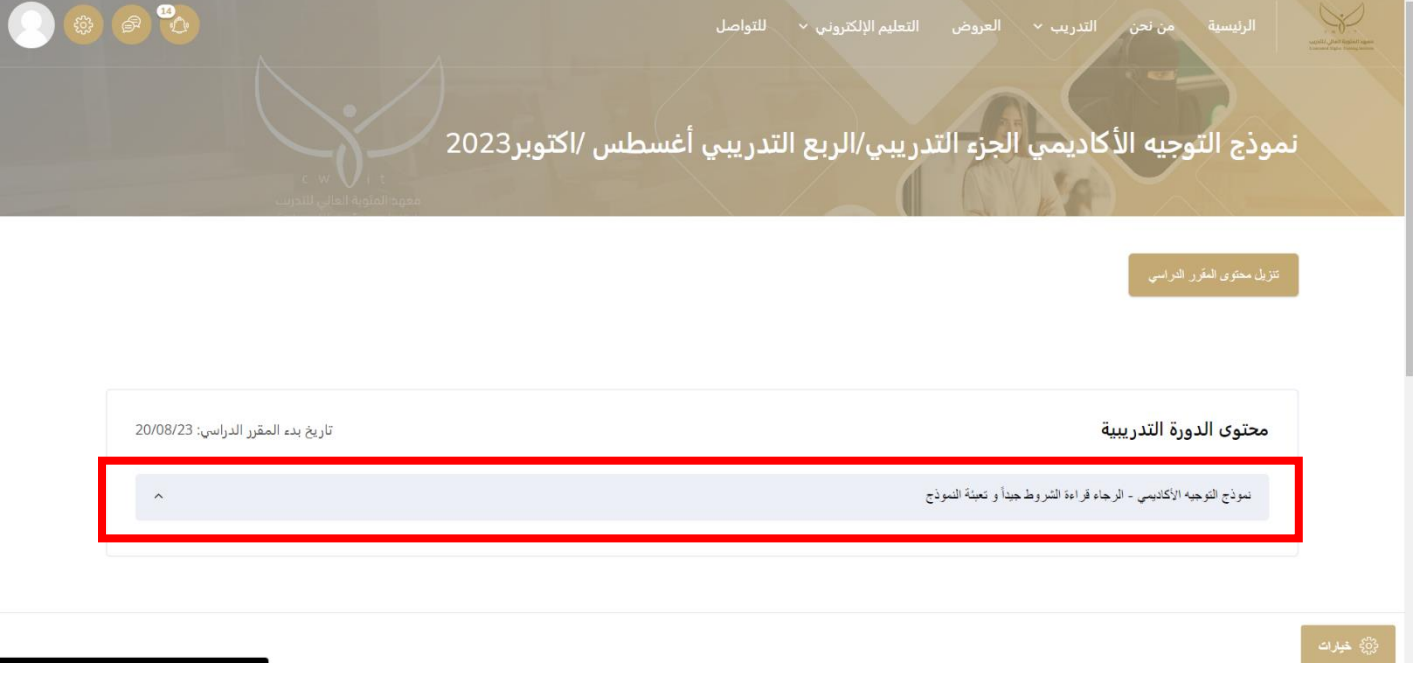

-4 بعد ذلك ستظهر ايقونة النموذج انقري عليها.

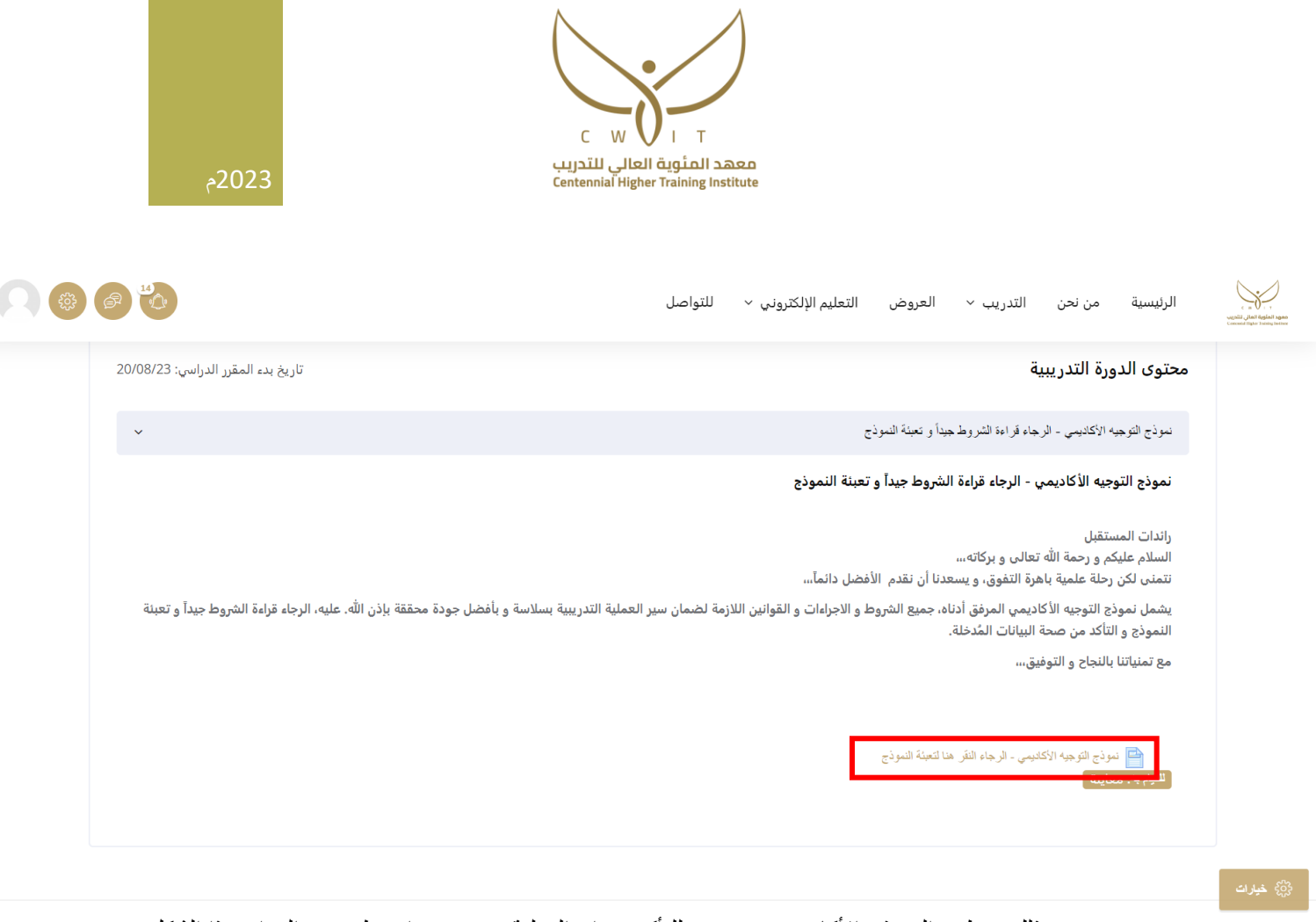

5- بعد ذلك سيظهر النموذج الأكاديمي وتعبئينه وللتأكد من ان العملية تمت يجب ان يظهر مع المواد بهذا الشكل )مكتمل بنسبة %100(:

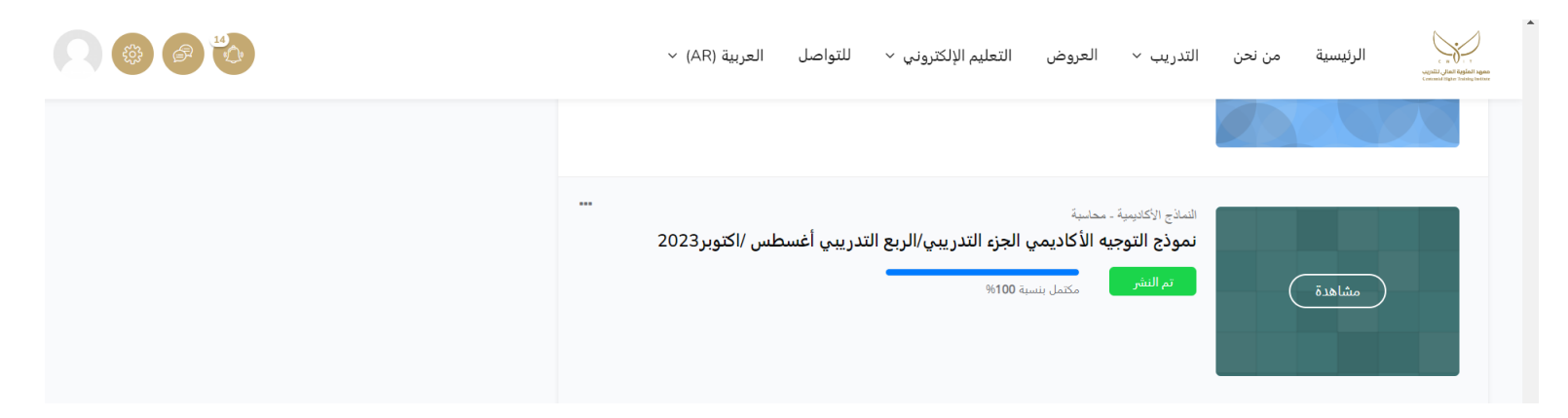

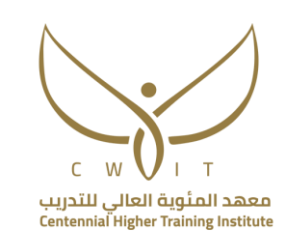

**ايقونات لوحة التحكم**

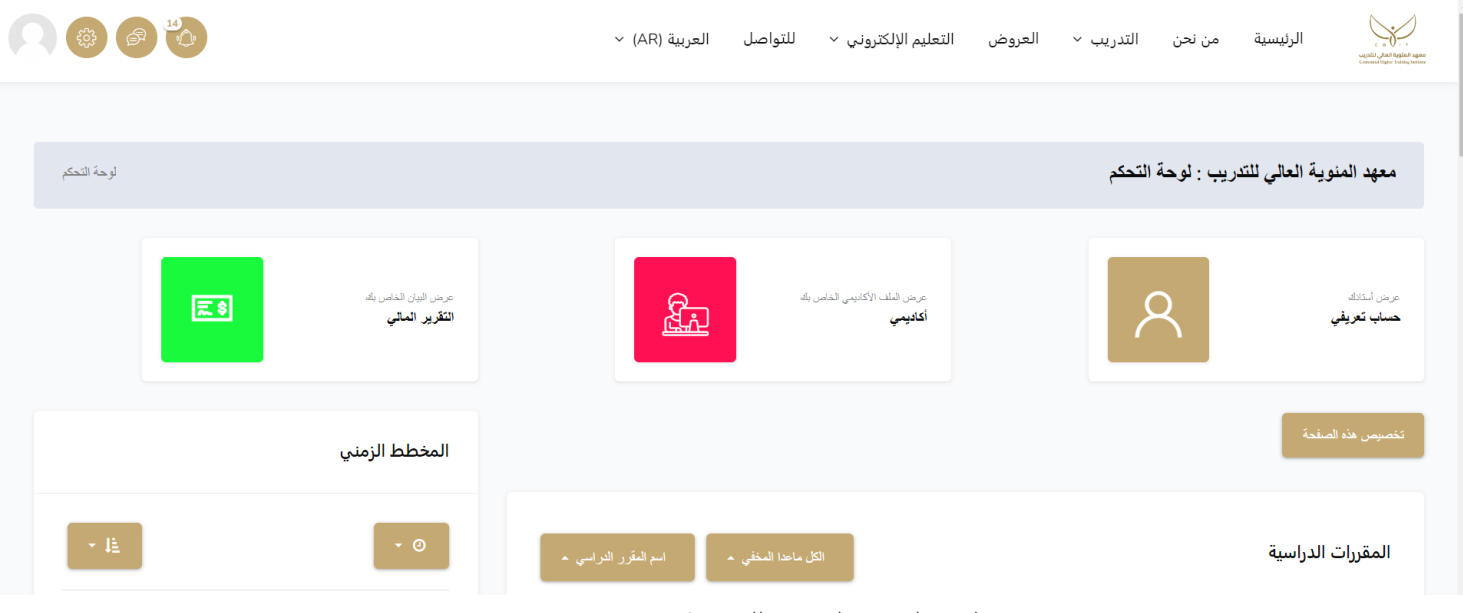

- -1 حساب تعريفي: يحتوي على معلومات الحساب للمتدربة.
- -2 أكاديمي: تعرض الوضع األكاديمي للمتدربة، المواد التي اتمت دراستها والمواد المتبقية لها.
	- -3 التقرير المالي: يعرض الوضع المالي للطالبة كم سددت الطالبة؟ وكم المتبقي لك؟